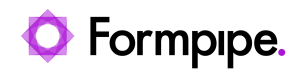

[Knowledgebase](https://support.formpipe.com/kb) > [Lasernet](https://support.formpipe.com/kb/lasernet) > [Lasernet Developer FAQs](https://support.formpipe.com/kb/lasernet-developer-faqs) > [How to use the Group Until](https://support.formpipe.com/kb/articles/how-to-use-the-group-until-functionality-in-the-form-editor) [functionality in the Form Editor](https://support.formpipe.com/kb/articles/how-to-use-the-group-until-functionality-in-the-form-editor)

How to use the Group Until functionality in the Form Editor - 2021-04-29 - [Comments \(0\)](#page--1-0) - [Lasernet Developer FAQs](https://support.formpipe.com/kb/lasernet-developer-faqs)

## Losernet

This article describes how to create a group of patterns in the Form Editor starting at the instance of a pattern and ending when meeting the same or another defined pattern. This is useful if you want to group a list of item lines and perform unique actions in the start or at the bottom of the group. For example, an action could be to insert a text, shape or run a calculation.

In the following example input data contains detail lines, which must be grouped based on the contents of the line type.

Because all detail lines have the same Xpath

"/Report/DatasetTable1/Grouping1\_0\_Collection/Grouping1\_0/Detail\_Collection/Detail", we will use the contents of the LineType as a part of the Xpath to differ between headers (A) and lines (O).

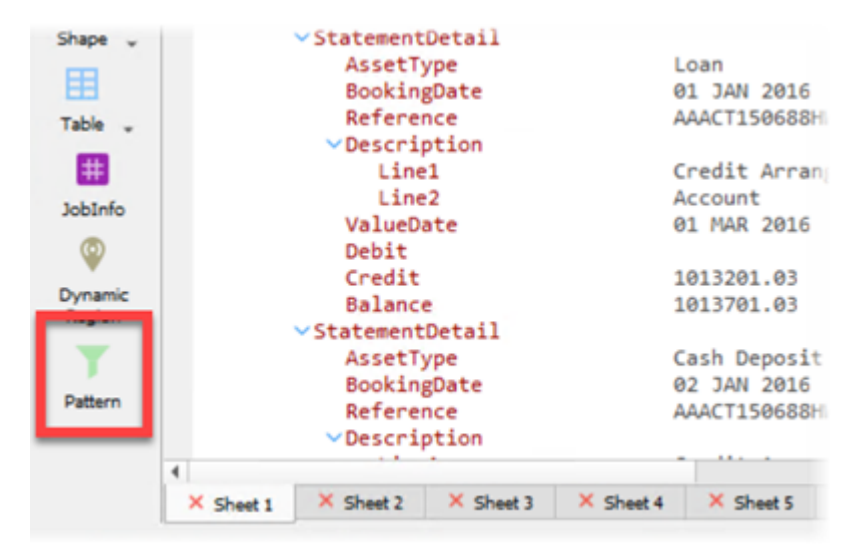

1. Select the **Pattern** tool to display the Pattern Properties window.

2. Click the **Output** tab, select the Group until checkbox and set **Match** to the same value as that defined for your Pattern Name/Criterion in the input settings of the pattern.

3. In Additional progress, set the value to **10 mm** to insert additional space between groups.

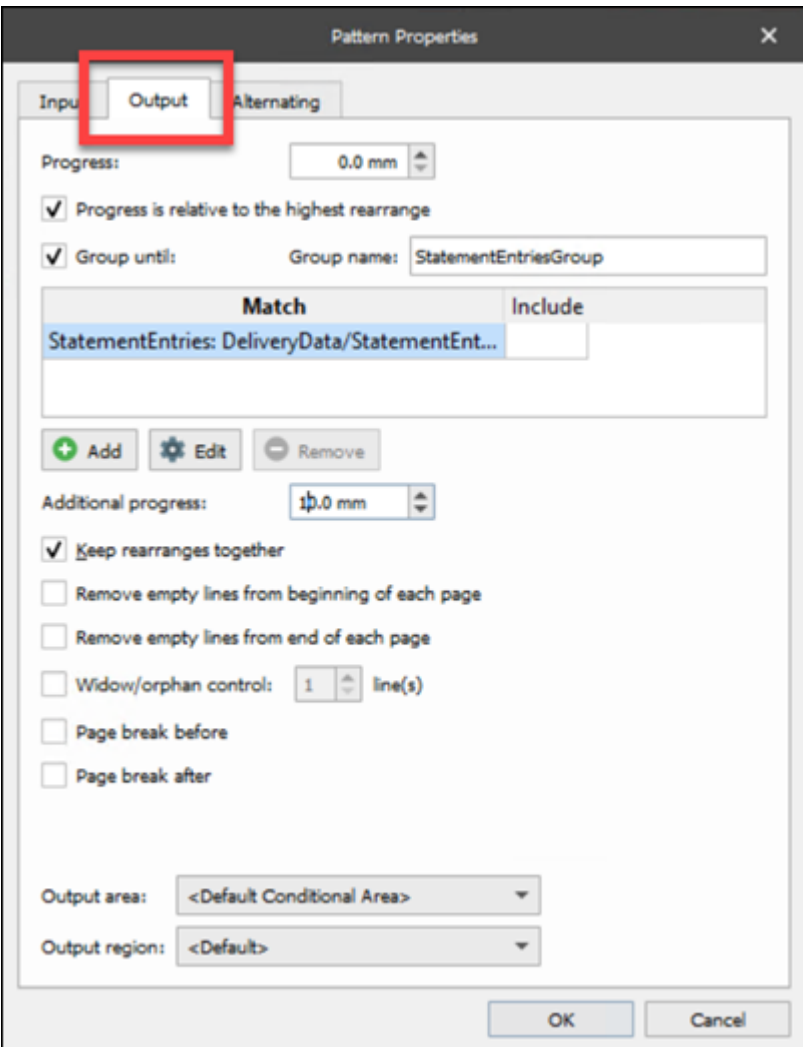

Any further patterns will now be included in the group until a new line type A is matched.

4. Click value **O** for element **FIELD\_PBS\_AgreementLineTmp\_LineType** to create a pattern recognizing item lines.

5. Select the **Rearrange** tool.

6. Click the elements for LineType and ItemId for LineType A and drag the values to the position required for the headings.

7. Click the elements for LineType, ItemId and Qty for LineType O and drag the values to the position required for the item lines.

8. Select the object containing the quantity in the output view to summarize the column.

9. Select the **Calculation tool -> Sum Group** option (icon is active when a column is selected).

A new script function object named SumGroup() will automatically be added relative to Bottom of group.

10. Select **Insert Text** tool and **Shape, Create Lines, Shapes** and then the **Lines** tool to add a total text and line in Bottom of group.

11. In the output properties for both objects, click the **Relative** tab and set Relative to value **Bottom of group.**

12. Set **Group** value to the group name available in the group list.

The item lines are now grouped based on line type with a unique design for header, item lines and the bottom of the group.

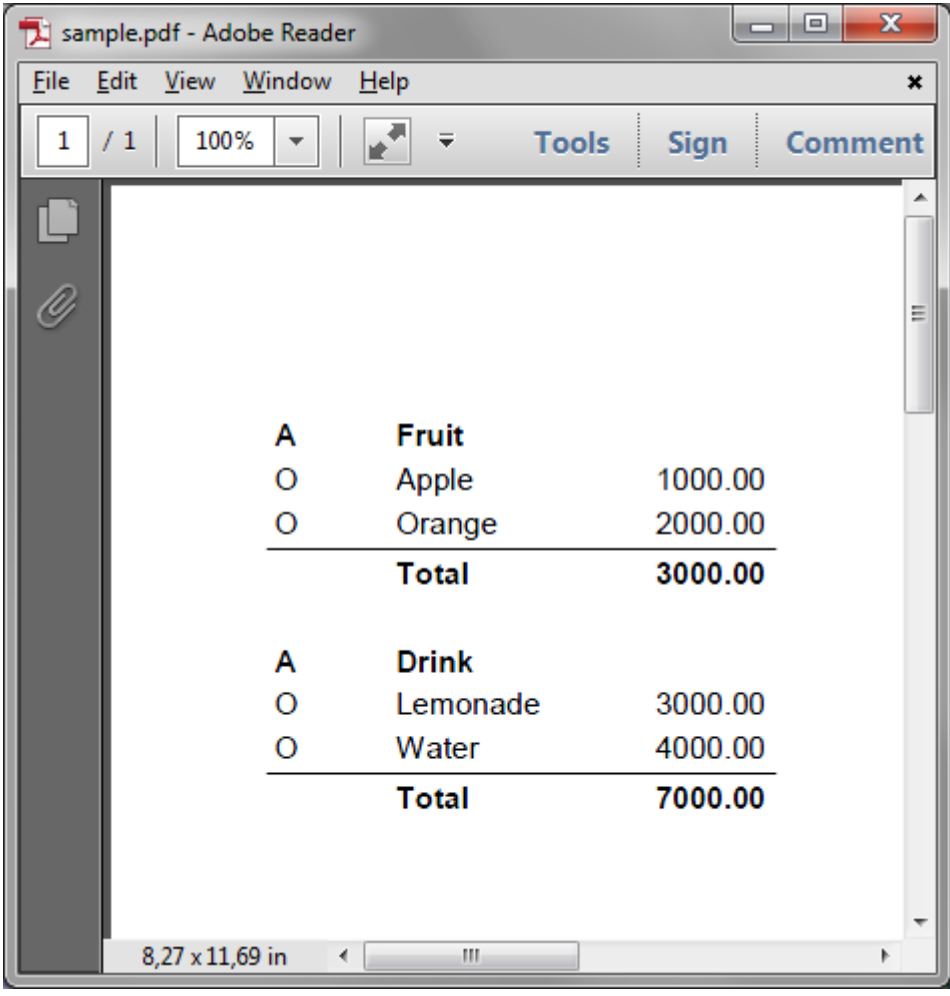